## CONDOR C2626 GPS RECEIVER MODULE STARTER KIT QUICK REFERENCE CARD

### **Requirements**

- • A desktop or laptop computer with a free USB port and Internet access and that is running one of the following Microsoft® Windows® operating systems: - Windows Vista® or Windows XP with Service Pack 2
	- Windows 2000 with Service Pack 4
	-
- A USB connection cable (supplied)
- • A GPS antenna

### Downloading the software

Download the software for your Trimble® product as follows:

- 1. Check ftp://ftp.trimble.com/pub/sct/embedded/bin/ChiQ for software and available documentation.
- 2. Select and then download all the required files to a directory on the hard drive.

### Installing the FTDI driver on the office computer

*Note*: *The starter kit uses a USB 2.0 dual serial port emulator interface chip from Future Technology Devices International Ltd. (FTDI). Go to www. ftdichip.com/Drivers/VCP.htm to check for the latest USB drivers.*

To use the Trimble GPS Studio application to communicate with the GPS receiver, you must install the latest FTDI driver on your computer:

- 1. Find and run the CDM\_Setup.exe file that you saved in step 2 above. If the file is correctly installed, a message, FTDI CDM Drivers have been successfully installed, appears.
- 2. Click **OK**.

## Connecting your Trimble device to the office computer

- 1. Connect the USB cable to the USB connector on the interface unit:
- 2. Connect the other end of the USB cable to your computer. The USB cable provides power to the unit.
- 3. Turn on the interface unit. The power LED lights up green.

*Note: Two additional power adapters are included: an international AC/DC adapter and an automotive adapter (cigarette lighter).* 

The FTDI driver automatically assigns two virtual COM ports to the USB port. During assignment, the virtual COM ports appear on your monitor screen. To view port assignments, select *System Properties/ Device Manager/ Ports*.

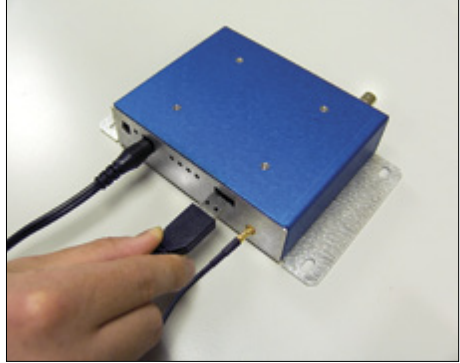

# CONDOR C2626 GPS RECEIVER MODULE **STARTER KIT**

- 4. Connect the magnetic mount GPS antenna to the interface unit.
- 5. Place the antenna outside.
- 6. Select and run the *Trimble GPS Studio Application*.
- 7. Select one of the USB virtual COM ports from the *New Connection* drop-down list.

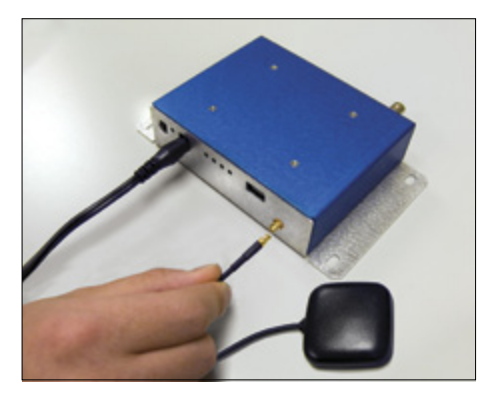

## Using Trimble GPS Studio with the ChiQ Starter Kit

#### Communication settings

Use the COM port number for Port B on the Starter Kit and then set the serial port communication settings to:

Baud rate - 9600 Parity - None Data Bits - 8 Stop Bits - 1

#### NMEA output

The NMEA output is fixed to send GGA, GSA, GSV, and RMC messages.

#### NMEA input

The Trimble GPS Studio application can send the commands for Hot, Warm, and Cold starts to the ChiQ Starter Kit.

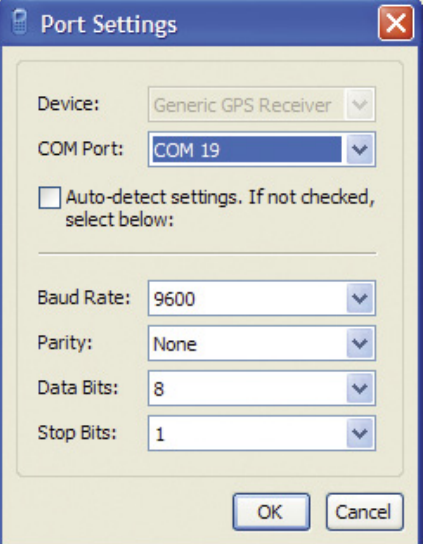

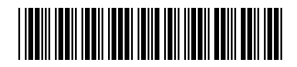

#### P/N 77789-00

© 2009. Trimble Navigation Limited. All rights reserved. This product is protected by US and international copyright, trademark, and patent law as described in "Legal Notices" in the product documentation. Version 1.00, Rev. A (October 2009).

Trimble Navigation Limited Component Technologies 935 Stewart Drive Sunnyvale, CA 94085 USA Phone: +1-800-767-4822 www.trimble.com

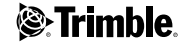